#### How to: *Add a User and/or Edit their Permissions*:

This step-by-step guidance provides information on how to:

- 1. Add a new User to a firm's Online Reporting account;
- 2. Change the Permissions for a User.

# **Part 1: Add a New User Account:**

To add a User, please complete the following steps:

i. Once logged in as a Firm Administrator or Business Administrator, on the *Home Page* click '**Manage User Accounts**' as in figure 1.1.

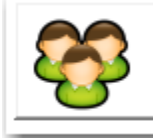

**Manage User Accounts** 

Setup new users, reset their passwords, etc.

#### Figure 1.1

ii. The Entity's *User Accounts* page appears. Click the '**Add User**' button on the bottom right hand side of page, as shown in figure 1.2.

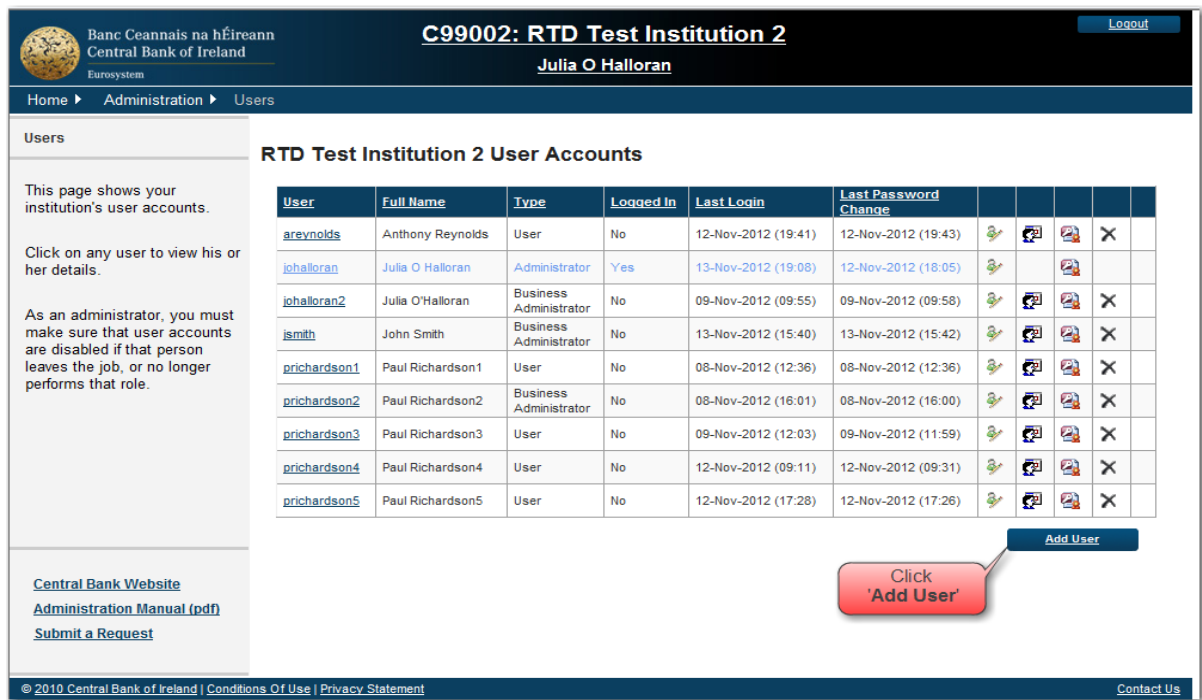

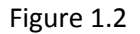

iii. Assign the new user an Account Type. A Firm Administrator may add new Business Administrator or User Accounts, while Business Administrators may also add new User Accounts or new Business Administrator Accounts if they tick the box marked '**User can administer at own level?**'. See figure 1.3.

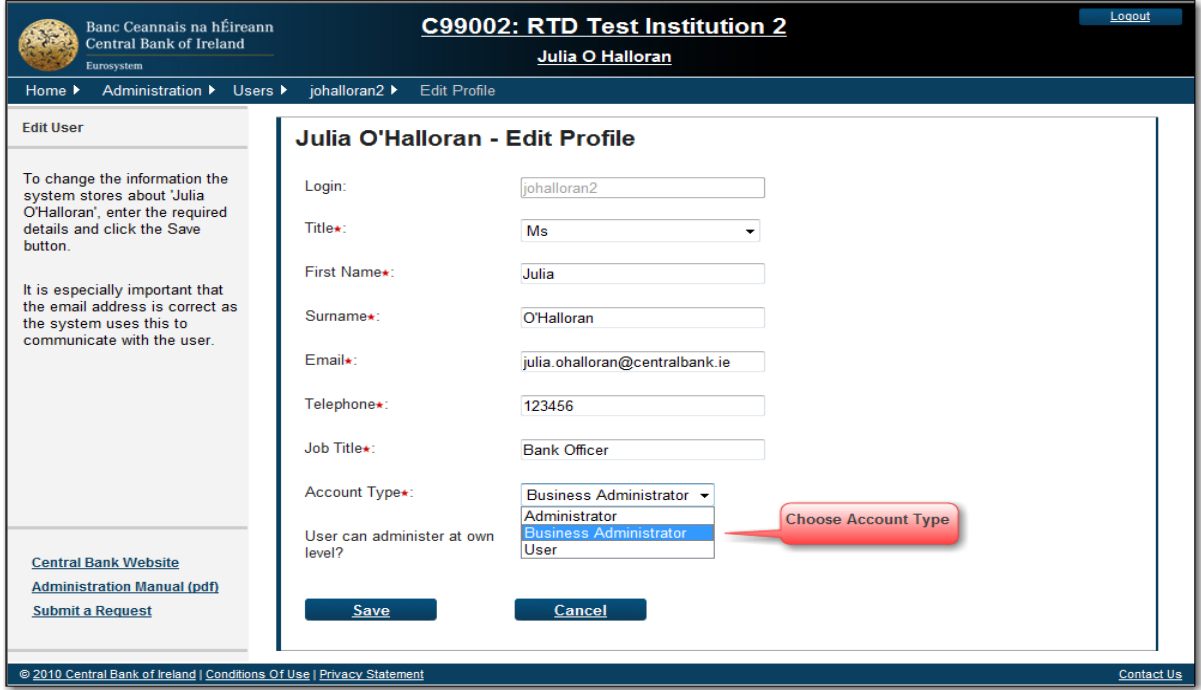

#### Figure 1.3

- iv. On the *Add User* page fill in the fields marked with an asterisk, as these are mandatory fields.
- v. Notify the User of their new password. They will have to follow a number of steps when logging in for the first time in relation to setting a new password and security questions. Please refer them to the Quick Reference guide on 'How to – Log In for the First Time*'* which contains details of this process.

### **Part 2: Change the Permissions of a User:**

There are different levels of access Users can have to the data on the ONR System, as shown in the table below. Users must be assigned a level of access or they will be unable to view any returns.

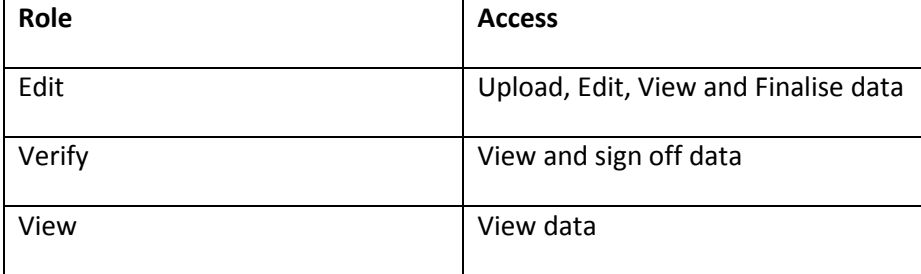

To edit the permissions of a User, adding or removing their ability to edit, sign off on, or read documents on the system, please complete the following steps:

i. Once logged in as a Firm Administrator or Business Administrator, on the *Home Page* click '**Manage User Accounts'** as shown in figure 2.1.

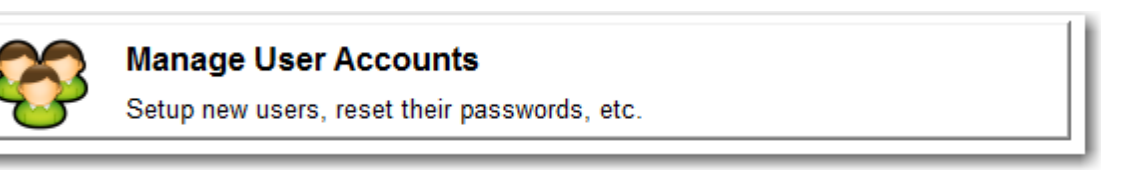

Figure 2.1

ii. On the *User Account* page click on the symbol shown in figure 2.2 opposite the user's name.

| C99002: RTD Test Institution 2<br>Banc Ceannais na hÉireann<br><b>Central Bank of Ireland</b><br>Julia O Halloran<br>Eurosystem                     |               |                         |                                  |                  |                     |                                |                  | Logout |                    |          |  |
|----------------------------------------------------------------------------------------------------|---------------|-------------------------|----------------------------------|------------------|---------------------|--------------------------------|------------------|--------|--------------------|----------|--|
| Administration > Users<br>Home $\blacktriangleright$                                                                                                |               |                         |                                  |                  |                     |                                |                  |        |                    |          |  |
| <b>Users</b><br><b>RTD Test Institution 2 User Accounts</b>                                                                                         |               |                         |                                  |                  |                     |                                |                  |        | Click on this Icon |          |  |
| This page shows your<br>institution's user accounts.                                                                                                | <b>User</b>   | <b>Full Name</b>        | <b>Type</b>                      | <b>Logged In</b> | <b>Last Login</b>   | <b>Last Password</b><br>Change |                  |        |                    |          |  |
| Click on any user to view his or<br>her details.                                                                                                    | areynolds     | <b>Anthony Reynolds</b> | User                             | No               | 12-Nov-2012 (19:41) | 12-Nov-2012 (19:43)            | مهجة             | ₽      | Ø.                 | $\times$ |  |
|                                                                                                    | johalloran    | Julia O Halloran        | Administrator                    | Yes              | 13-Nov-2012 (19:08) | 12-Nov-2012 (18:05)            | $\ddot{\bullet}$ |        | Ø.                 |          |  |
| As an administrator, you must<br>make sure that user accounts<br>are disabled if that person<br>leaves the job, or no longer<br>performs that role. | johalloran2   | Julia O'Halloran        | <b>Business</b><br>Administrator | No               | 09-Nov-2012 (09:55) | 09-Nov-2012 (09:58)            | موته             | 四      | e.                 | ×        |  |
|                                                                                                    | <i>ismith</i> | John Smith              | <b>Business</b><br>Administrator | No               | 13-Nov-2012 (15:40) | 13-Nov-2012 (15:42)            | فيتنا            | 鄄      | Q                  | ×        |  |
|                                                                                                    | prichardson1  | Paul Richardson1        | <b>User</b>                      | No               | 08-Nov-2012 (12:36) | 08-Nov-2012 (12:36)            | مهج              | 鄄      | g,                 | ×        |  |
|                                                                                                    | prichardson2  | Paul Richardson2        | <b>Business</b><br>Administrator | No               | 08-Nov-2012 (16:01) | 08-Nov-2012 (16:00)            | W                | P      | e.                 | ×        |  |
|                                                                                                    | prichardson3  | Paul Richardson3        | <b>User</b>                      | No               | 09-Nov-2012 (12:03) | 09-Nov-2012 (11:59)            | پھ               | ē      | g,                 | ×        |  |
|                                                                                                    | prichardson4  | Paul Richardson4        | User                             | No               | 12-Nov-2012 (09:11) | 12-Nov-2012 (09:31)            | 91               | 鄄      | Q                  | ×        |  |
|                                                                                                    | prichardson5  | Paul Richardson5        | <b>User</b>                      | No               | 12-Nov-2012 (17:28) | 12-Nov-2012 (17:26)            | W                | 廻      | Ø.                 | ×        |  |
|                                                                                                    |               |                         |                                  |                  |                     |                                |                  |        | <b>Add User</b>    |          |  |
| <b>Central Bank Website</b>                                                                                                    |               |                         |                                  |                  |                     |                                |                  |        |                    |          |  |
| <b>Administration Manual (pdf)</b>                                                                                                    |               |                         |                                  |                  |                     |                                |                  |        |                    |          |  |
| <b>Submit a Request</b>                                                                                                    |               |                         |                                  |                  |                     |                                |                  |        |                    |          |  |
|                                                                                                    |               |                         |                                  |                  |                     |                                |                  |        |                    |          |  |
| @ 2010 Central Bank of Ireland   Conditions Of Use   Privacy Statement<br><b>Contact Us</b>                                                         |               |                         |                                  |                  |                     |                                |                  |        |                    |          |  |

Figure 2.2 User Accounts Page

iii. On the *Edit Access* page, shown in figure 2.3, click on the drop-down menu to delegate access as required per return type.

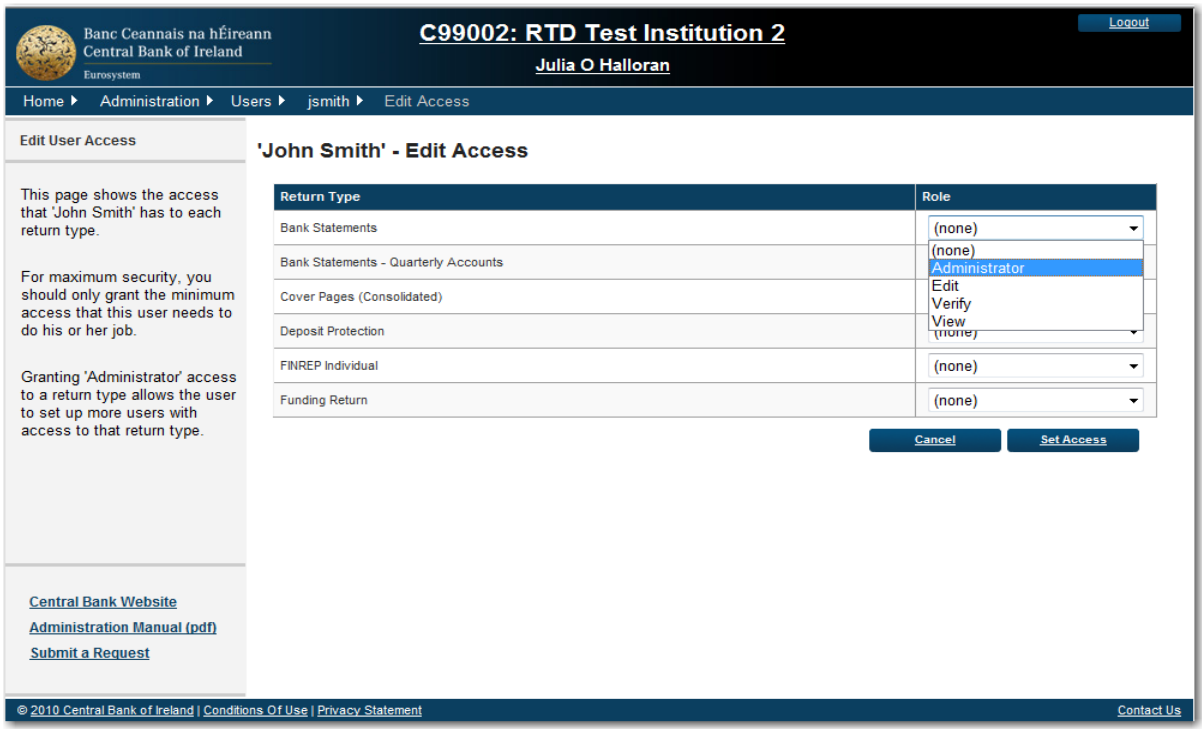

## Figure 2.3 Edit Access Page

iv. Figure 2.4 displays the Funds System Administrators view of the *Edit Access* page. The Funds System Administrator can assign regulatory returns to a third party here.

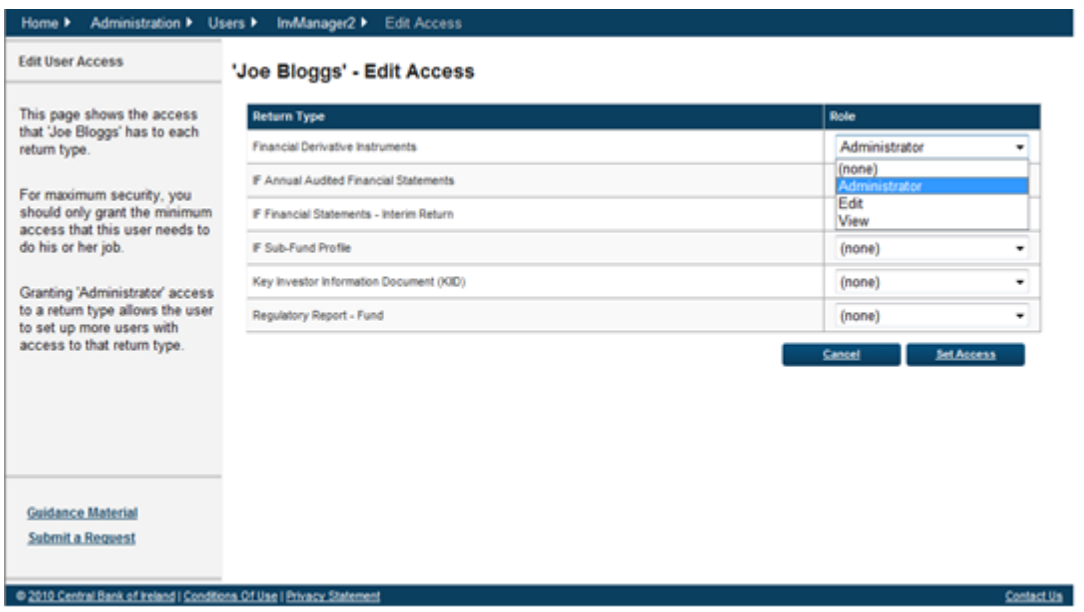

Figure 2.4 Funds Firm/System Administrator View of the Edit Access page